# Go To Okayama マニュアル

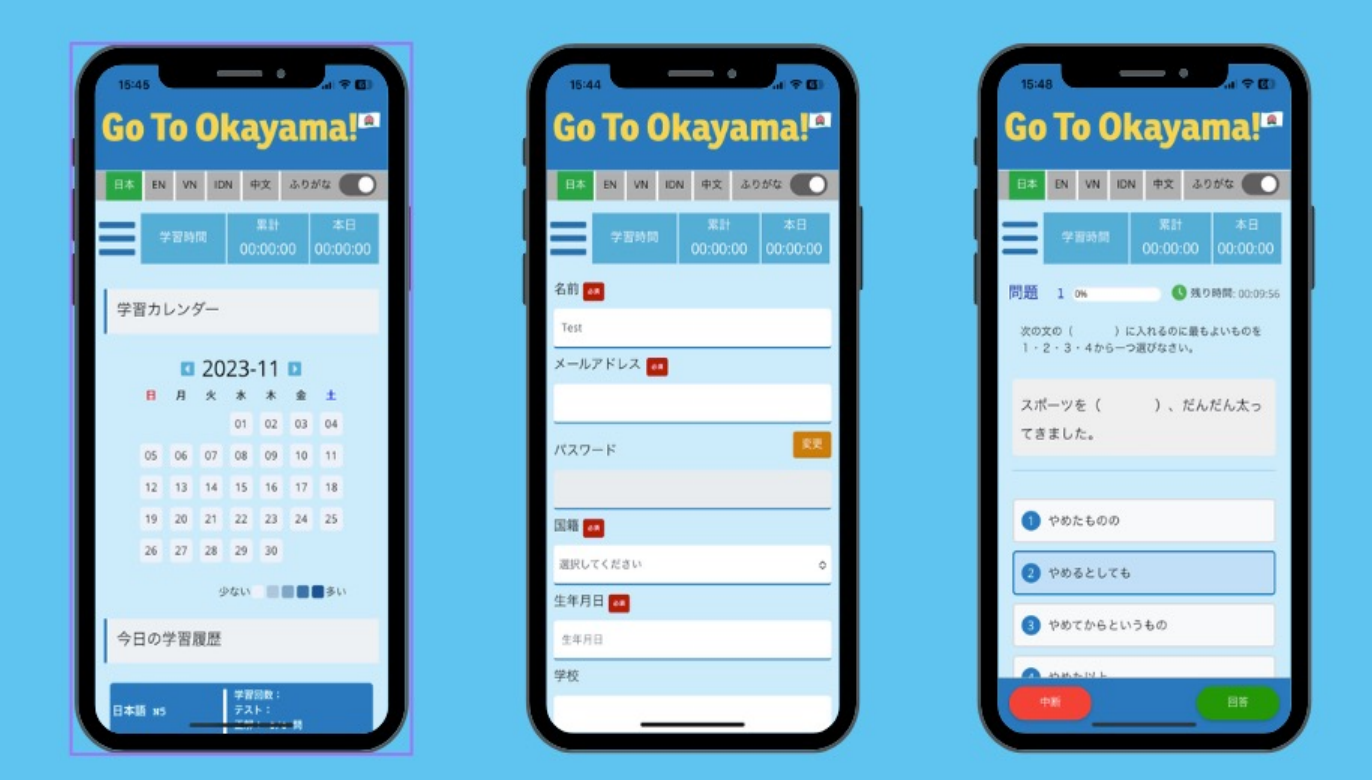

アプリをダウンロード方法

方法1. それぞれの携帯電話に合ったダウンロードQRコードを用意しています。自分 の携帯に在ってるQRコードを、アプリをダウンロードしてもらってください。

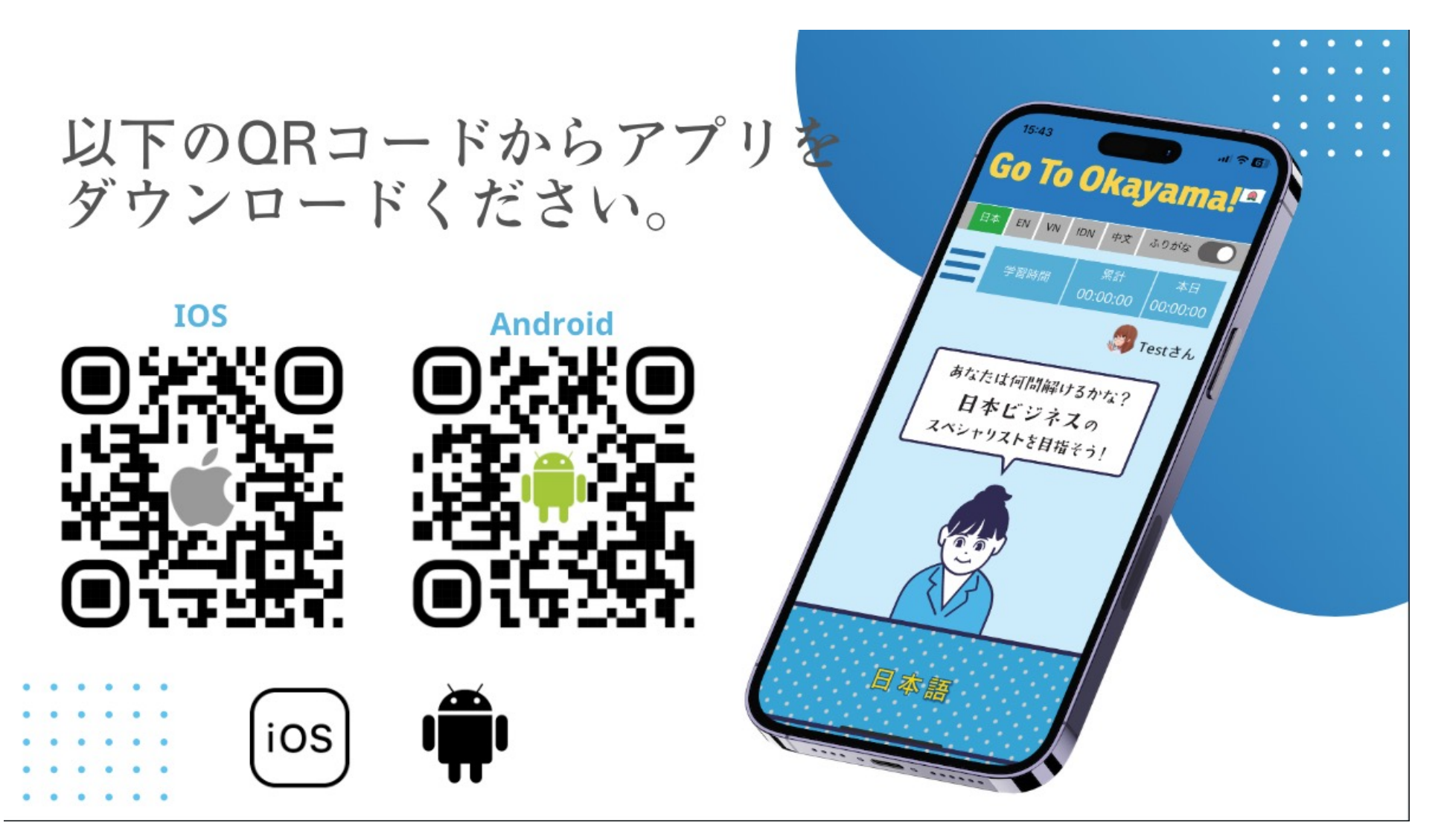

## 2.使いたい言語を選んでください。

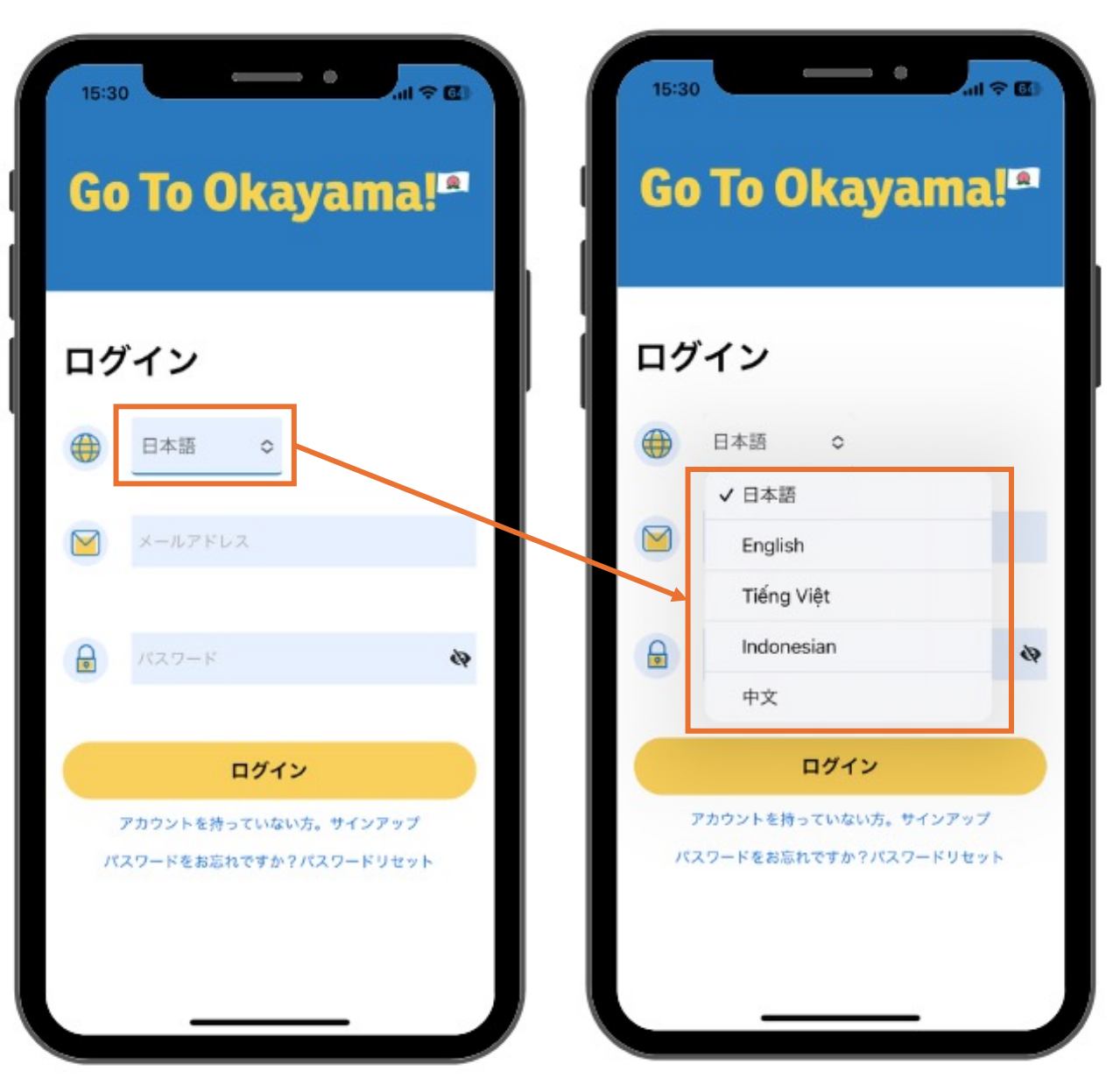

アプリでは4つの言語をご用意していま す。 日本語、ベトナム語、インドネシ ア語、中国語。 それぞれご自身が理解 できる言語を選んで、アプリをお楽しみ ください。

3. サインアップ方法

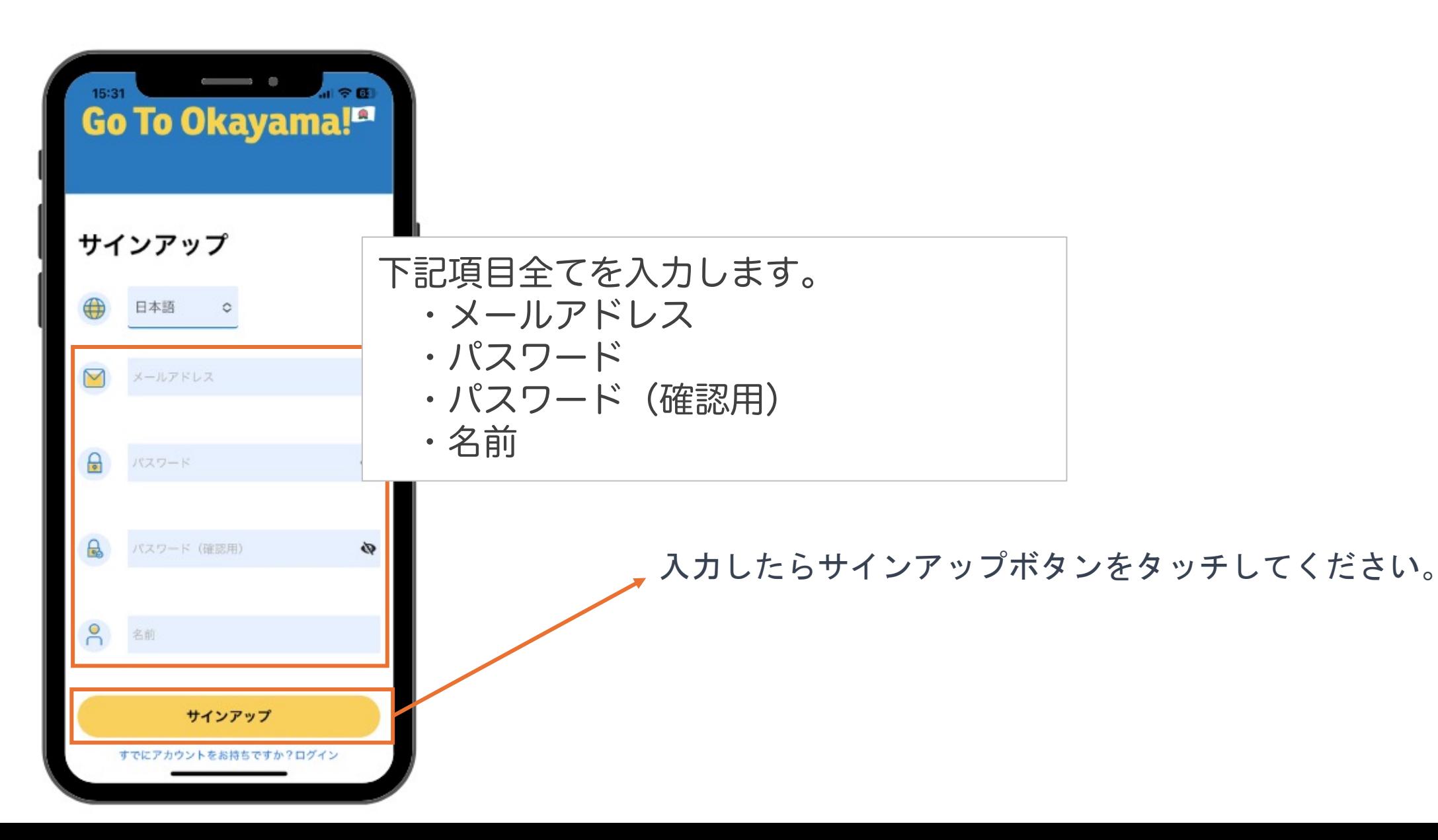

4. ログイン方法

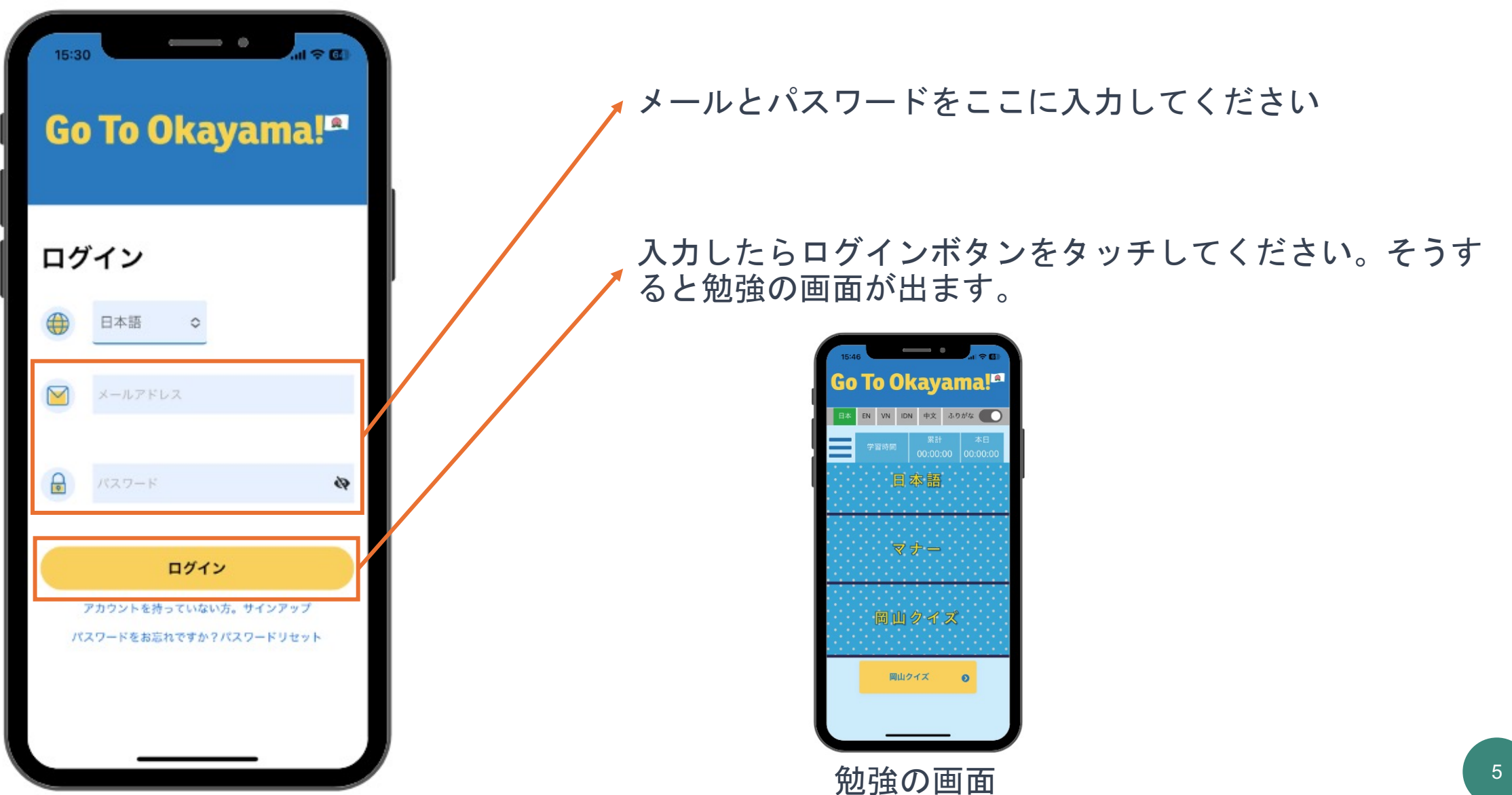

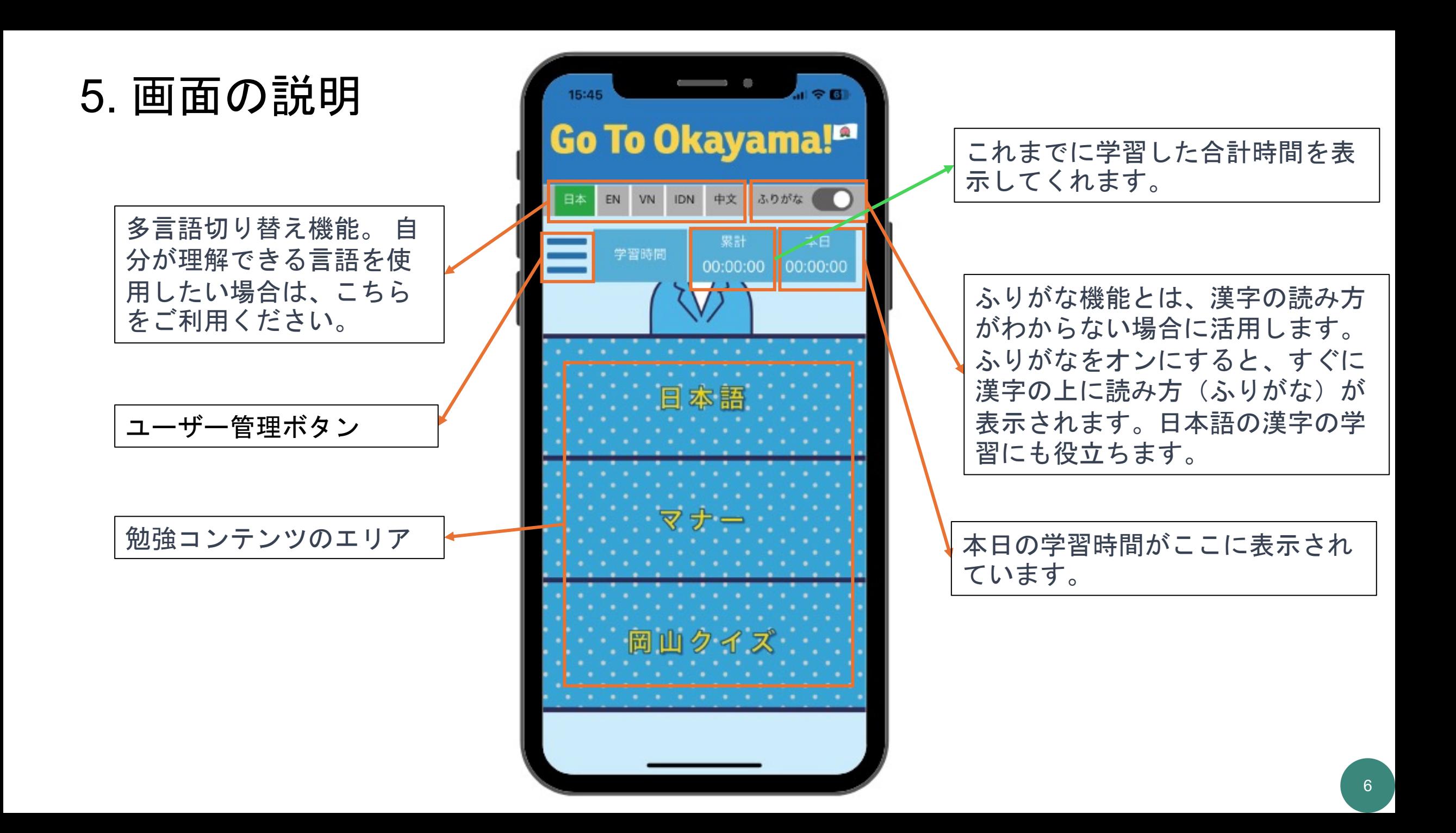

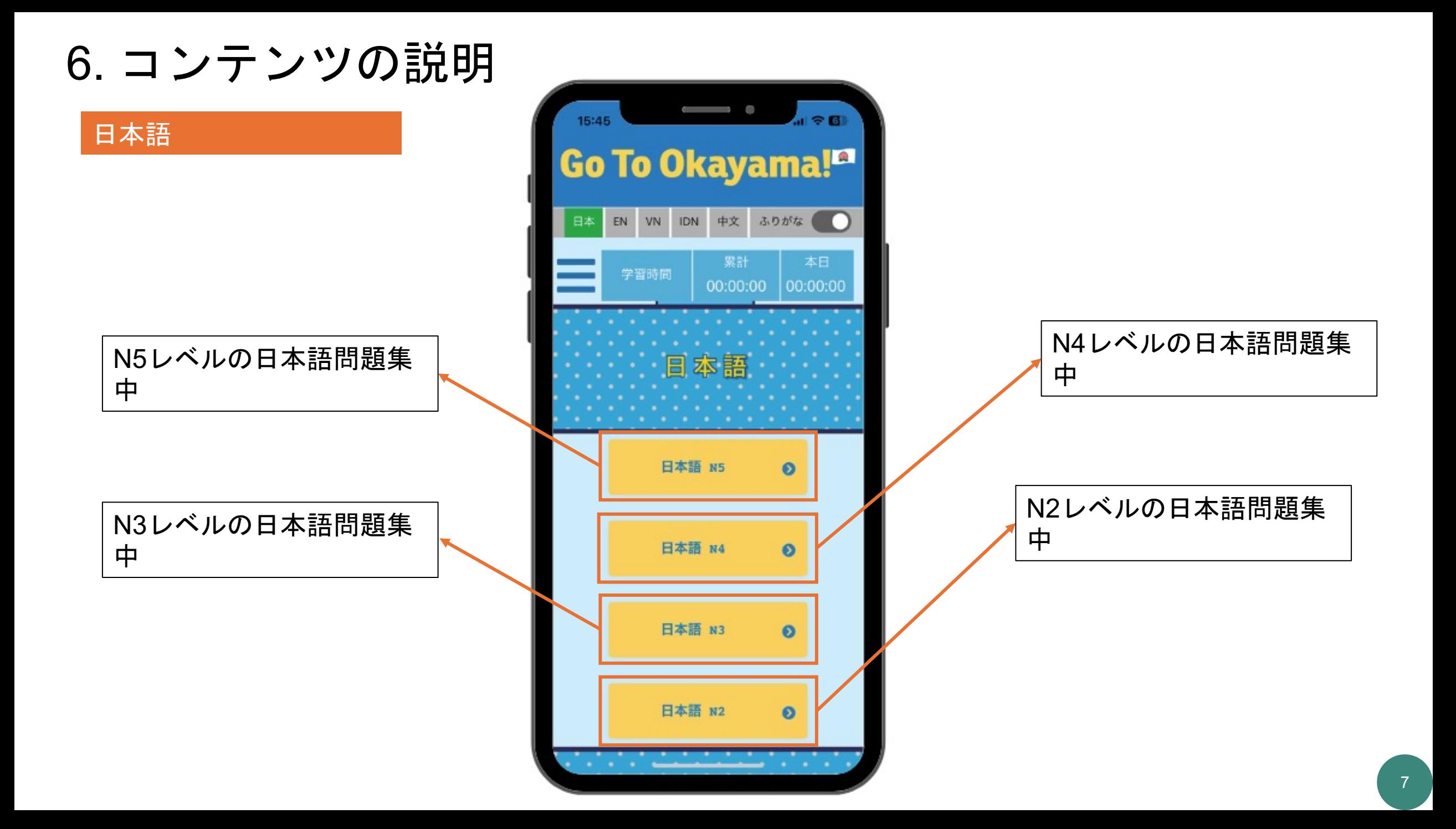

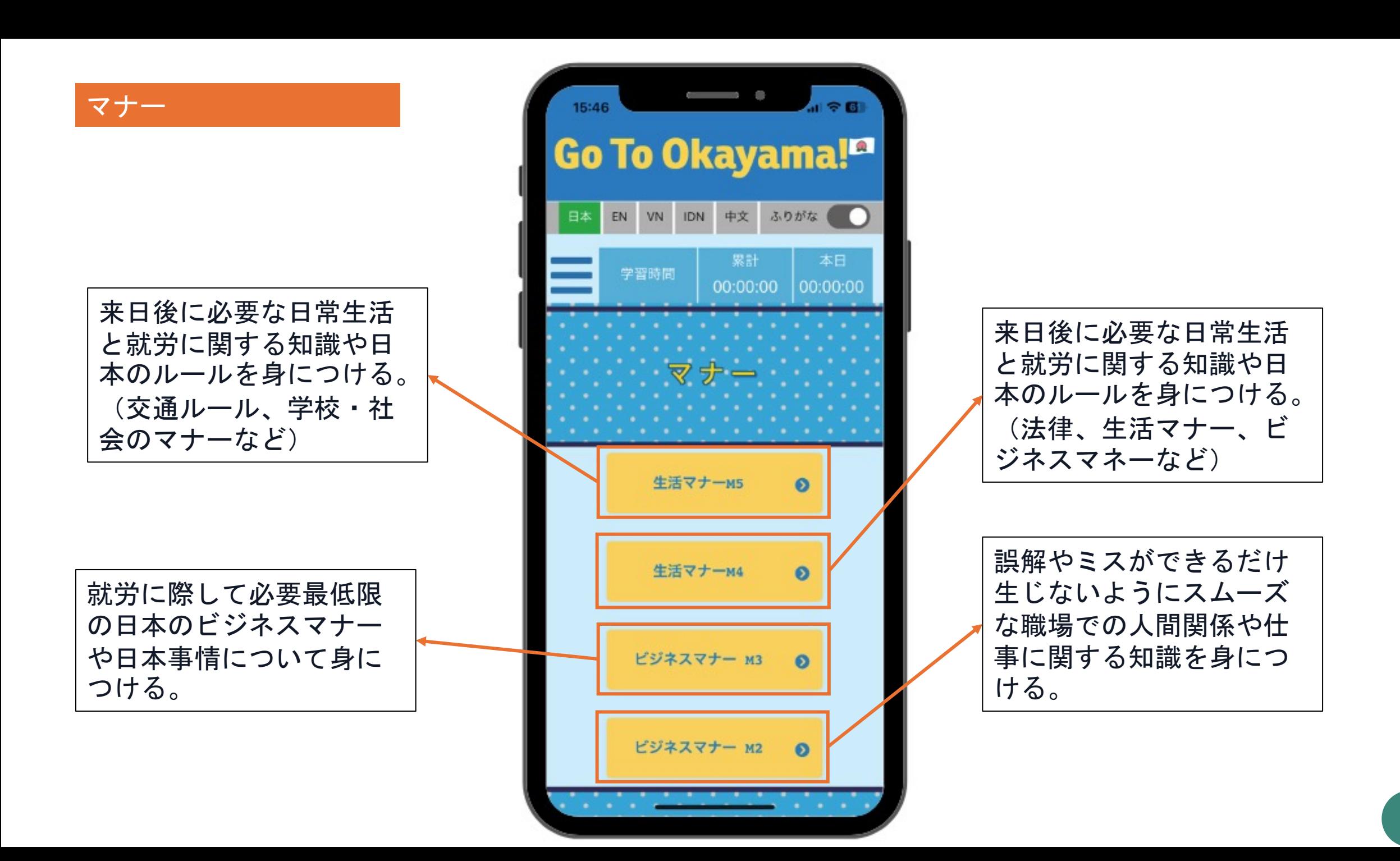

#### 岡山クイズ

岡山のことをもっと知る ことができる。

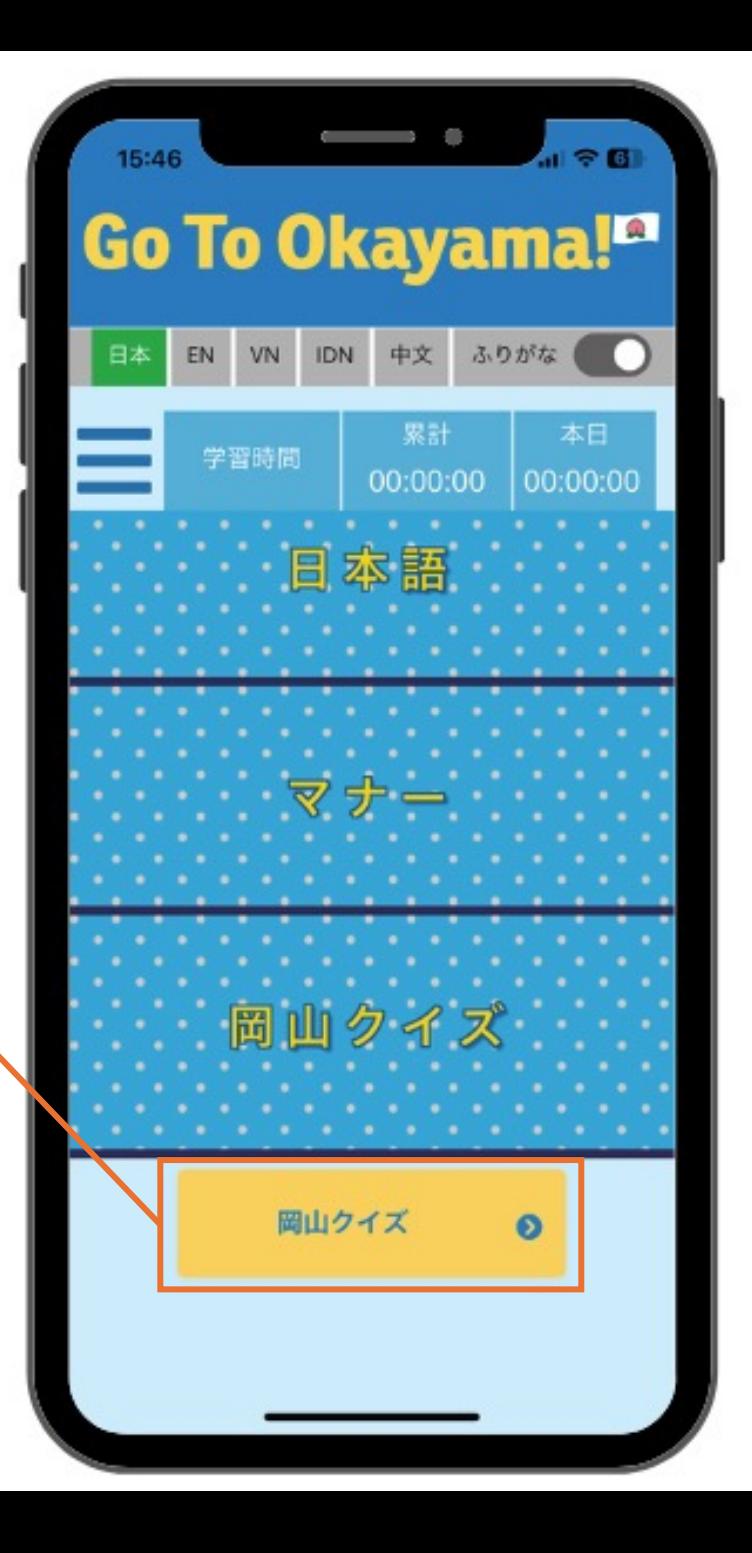

7. 勉強方法について

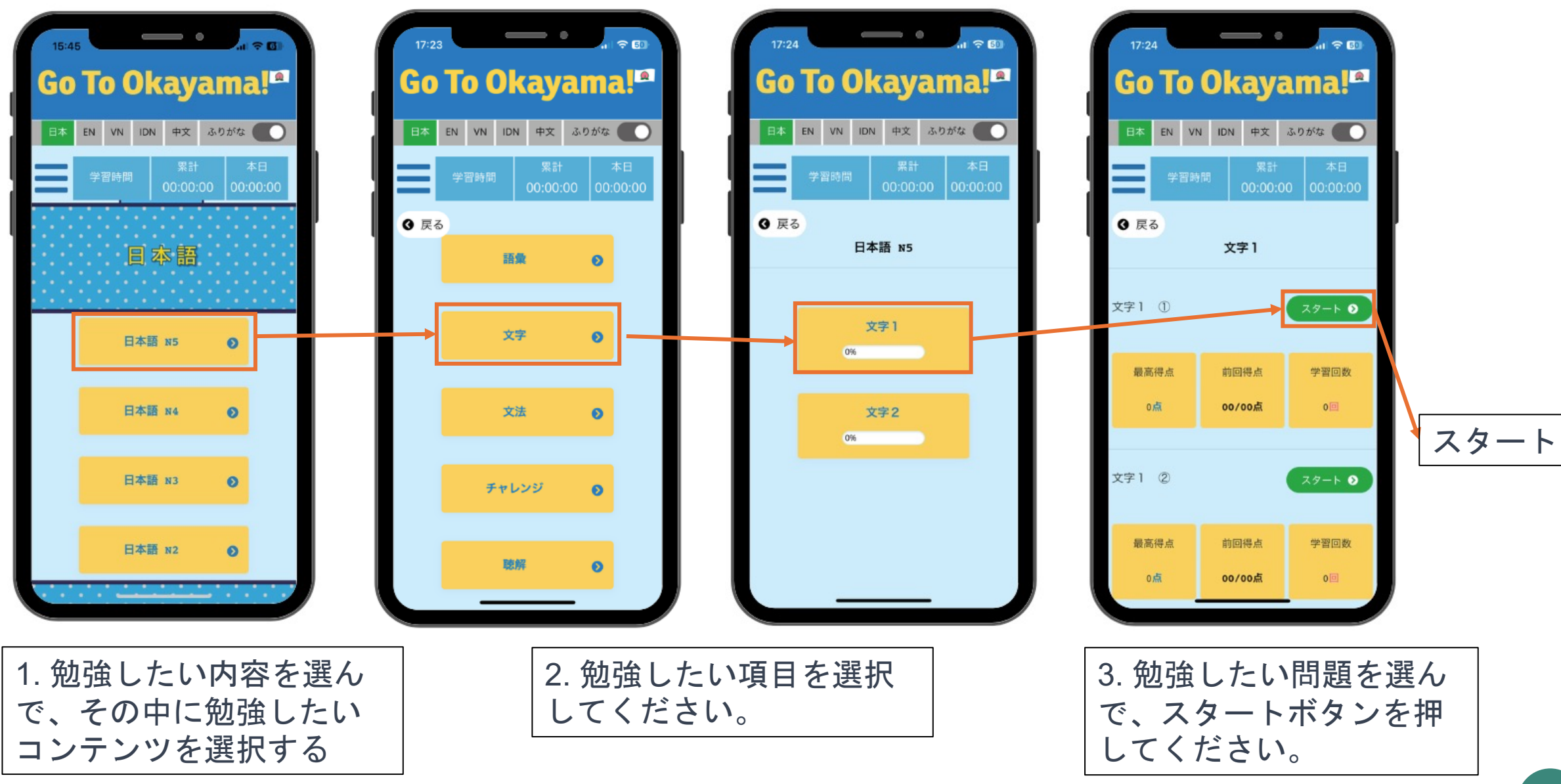

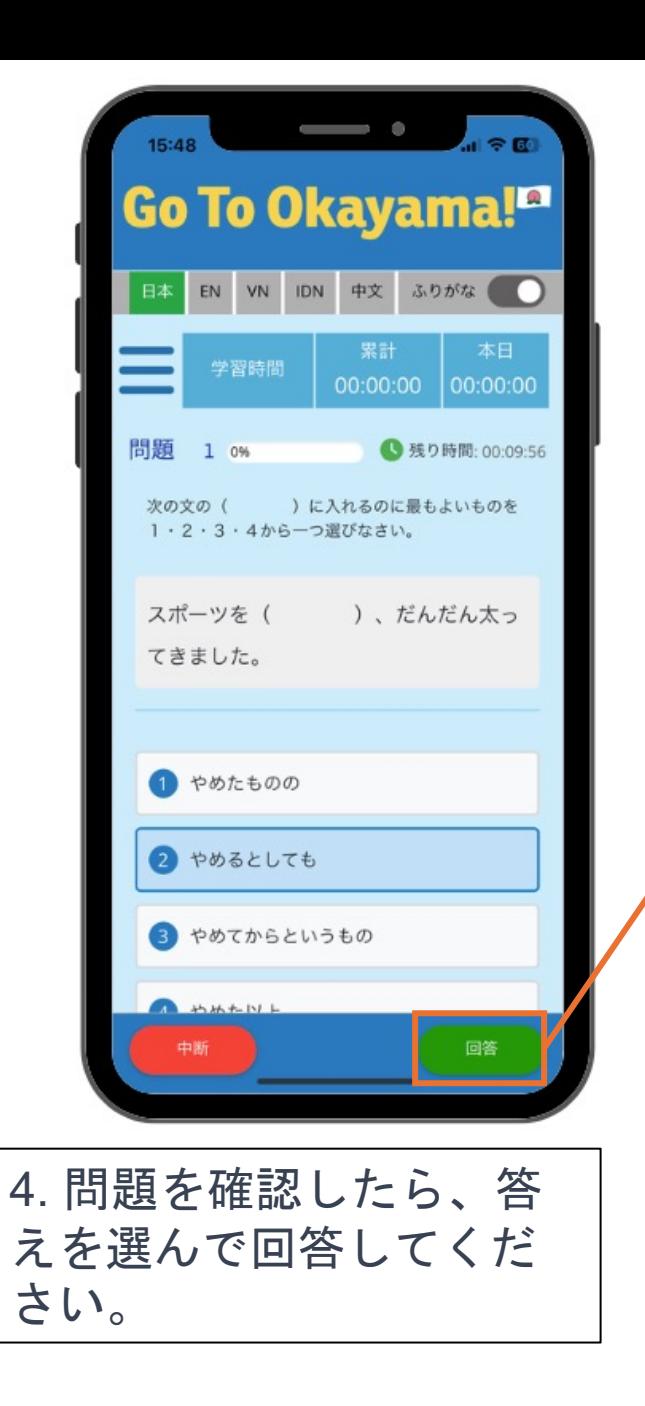

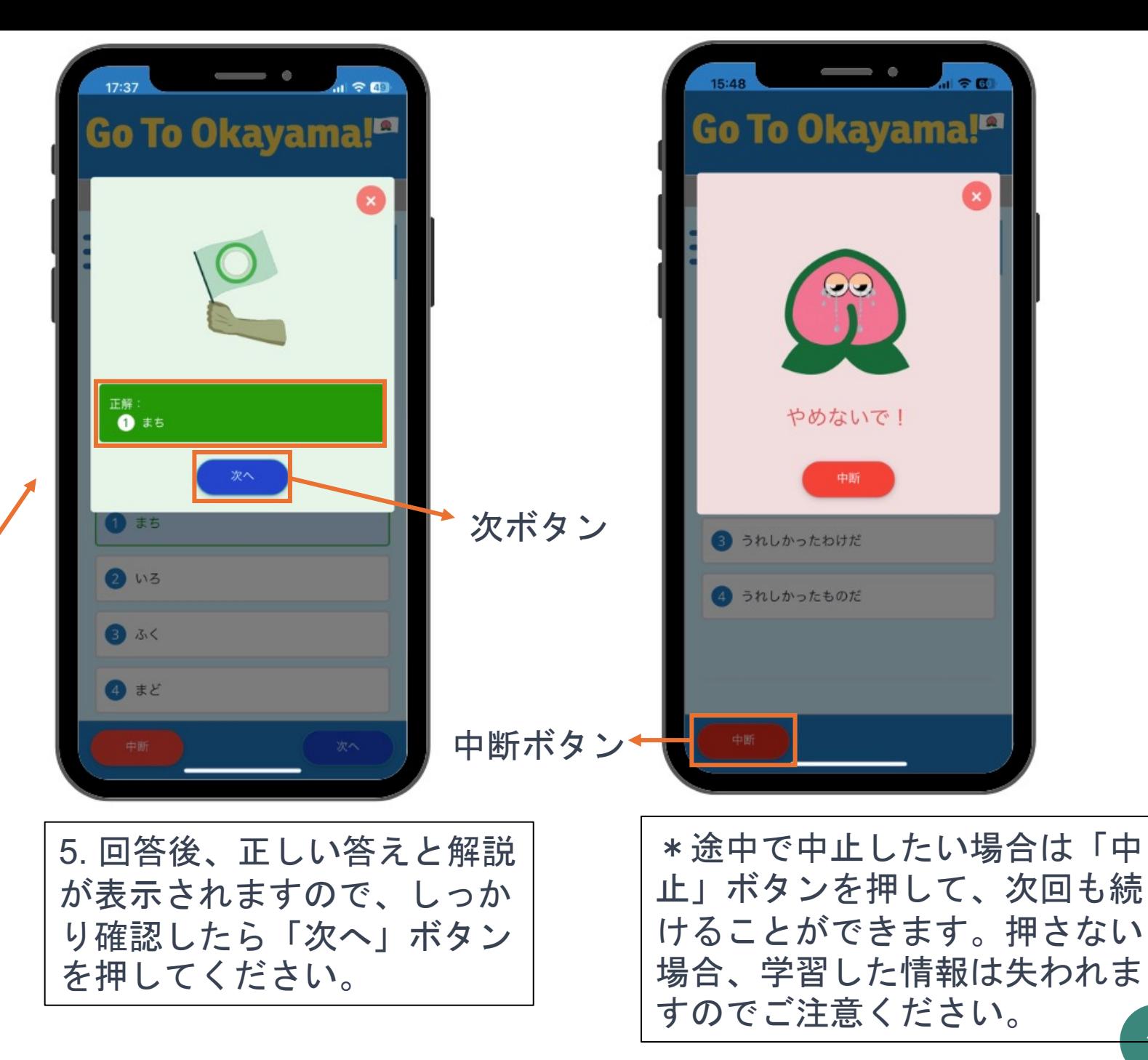

### 7.1 Topへ

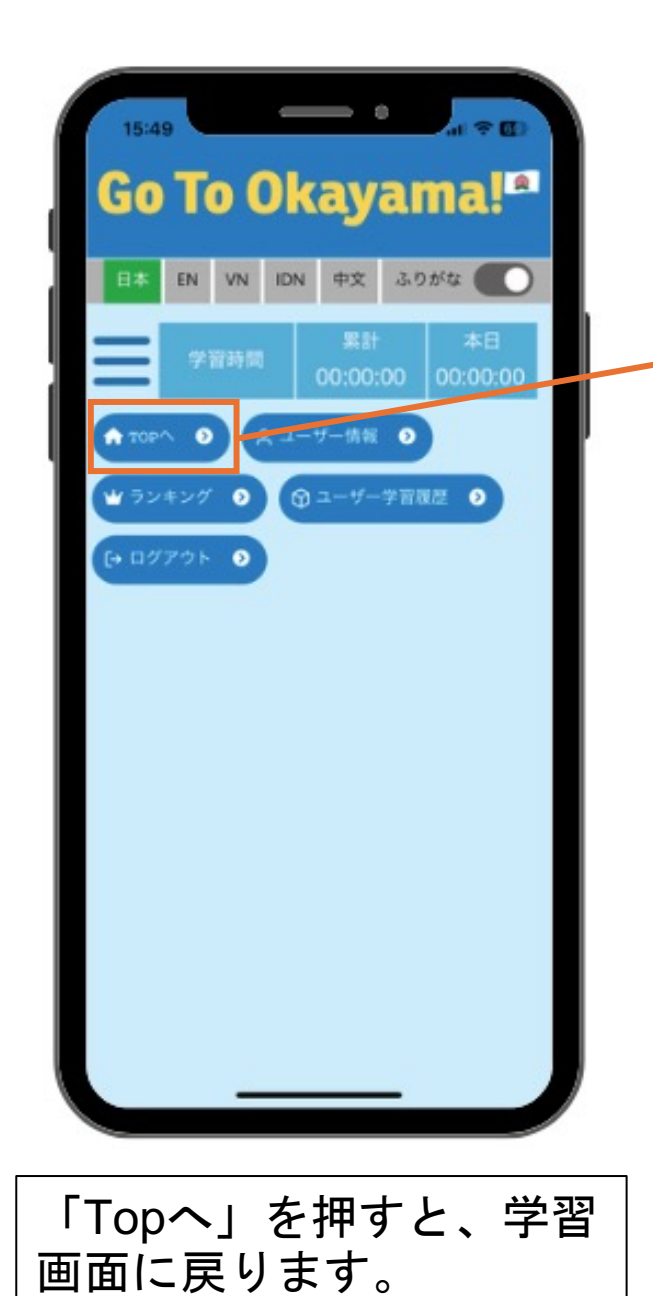

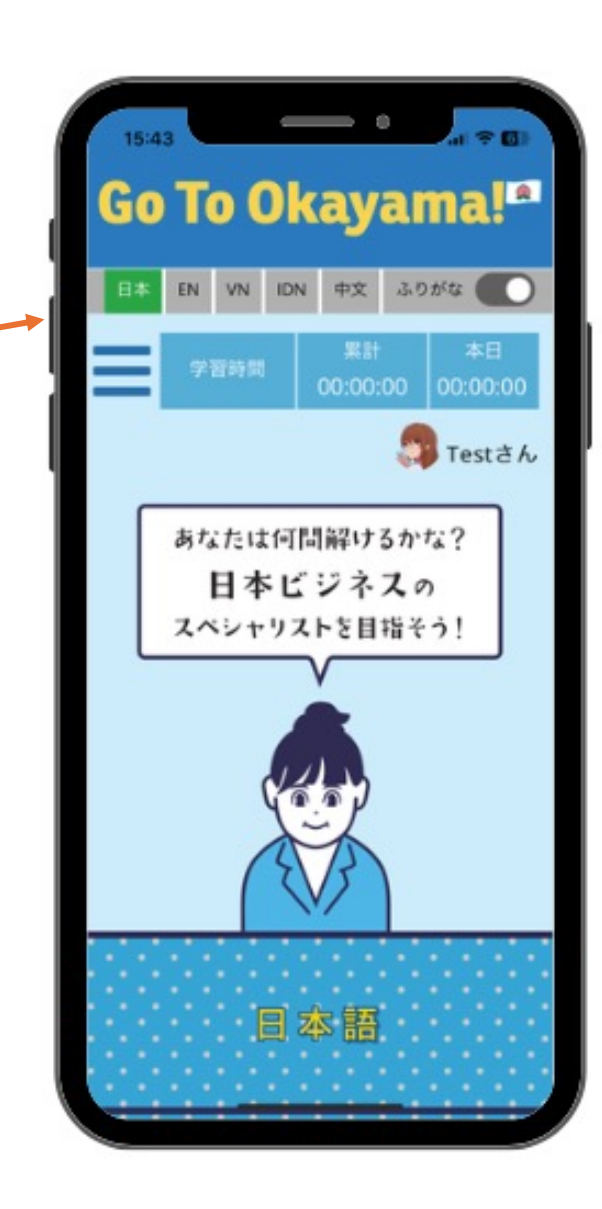

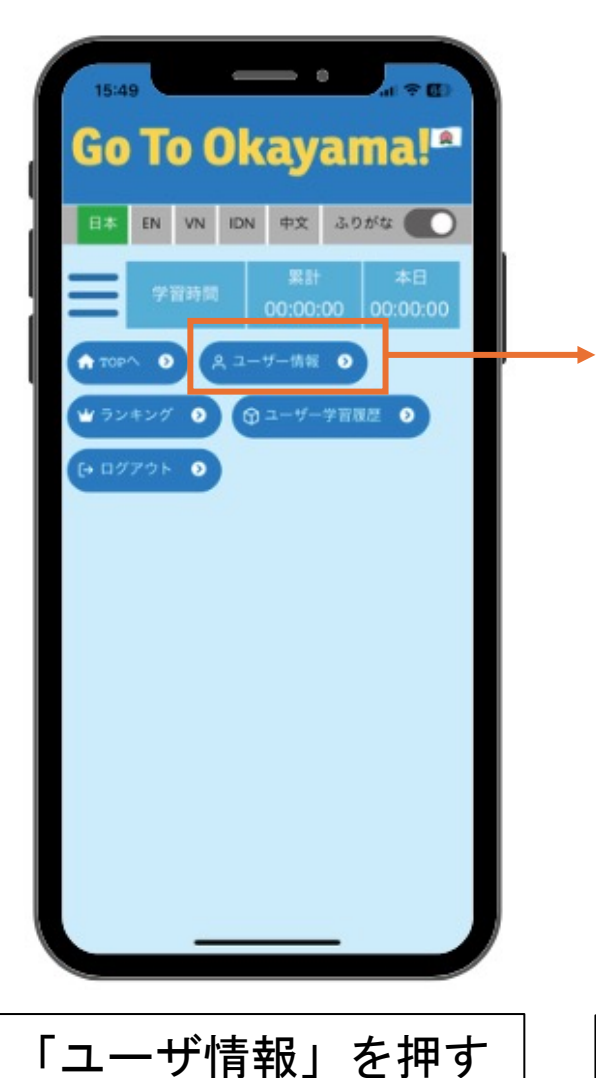

と、自分の情報が表示

されます。

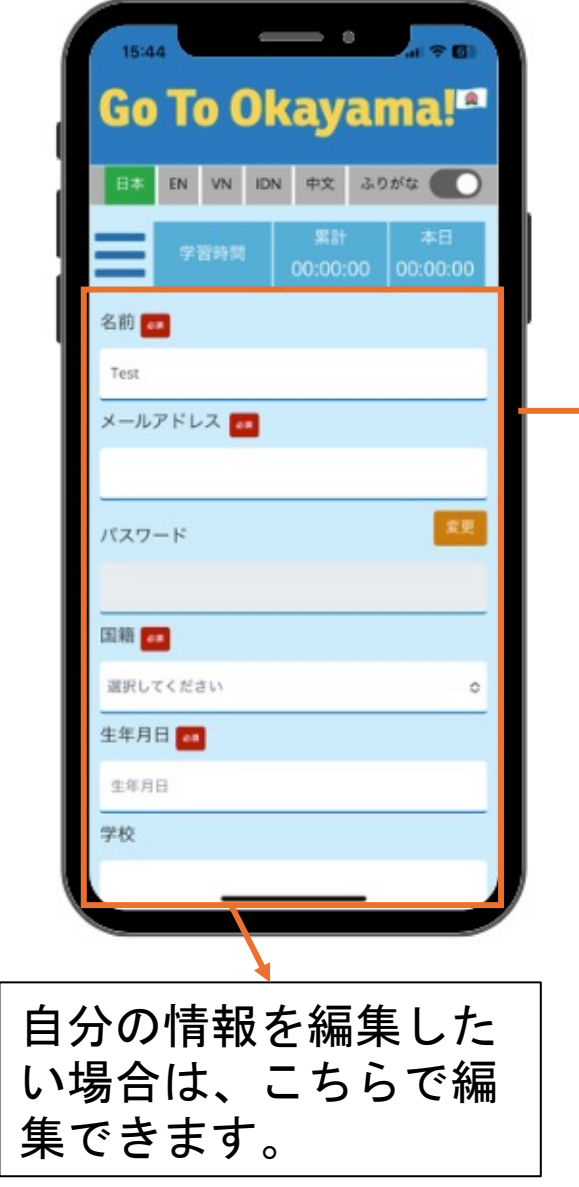

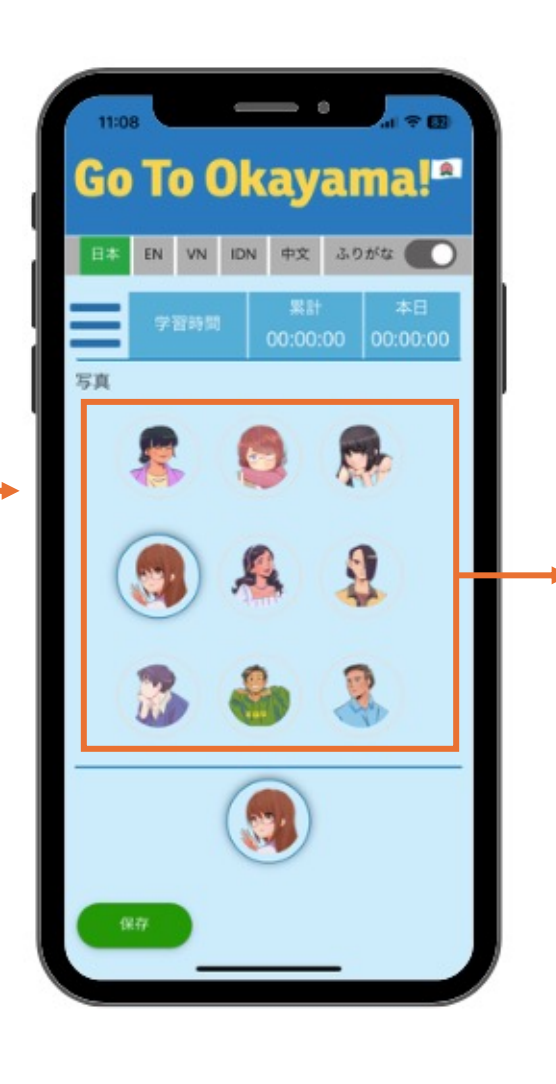

お好きなアバターはこちら で選択し、最後に保存ボタ ンを押すと、アバターや自 分が編集した情報などを変 更できます。

7.3 ランキング

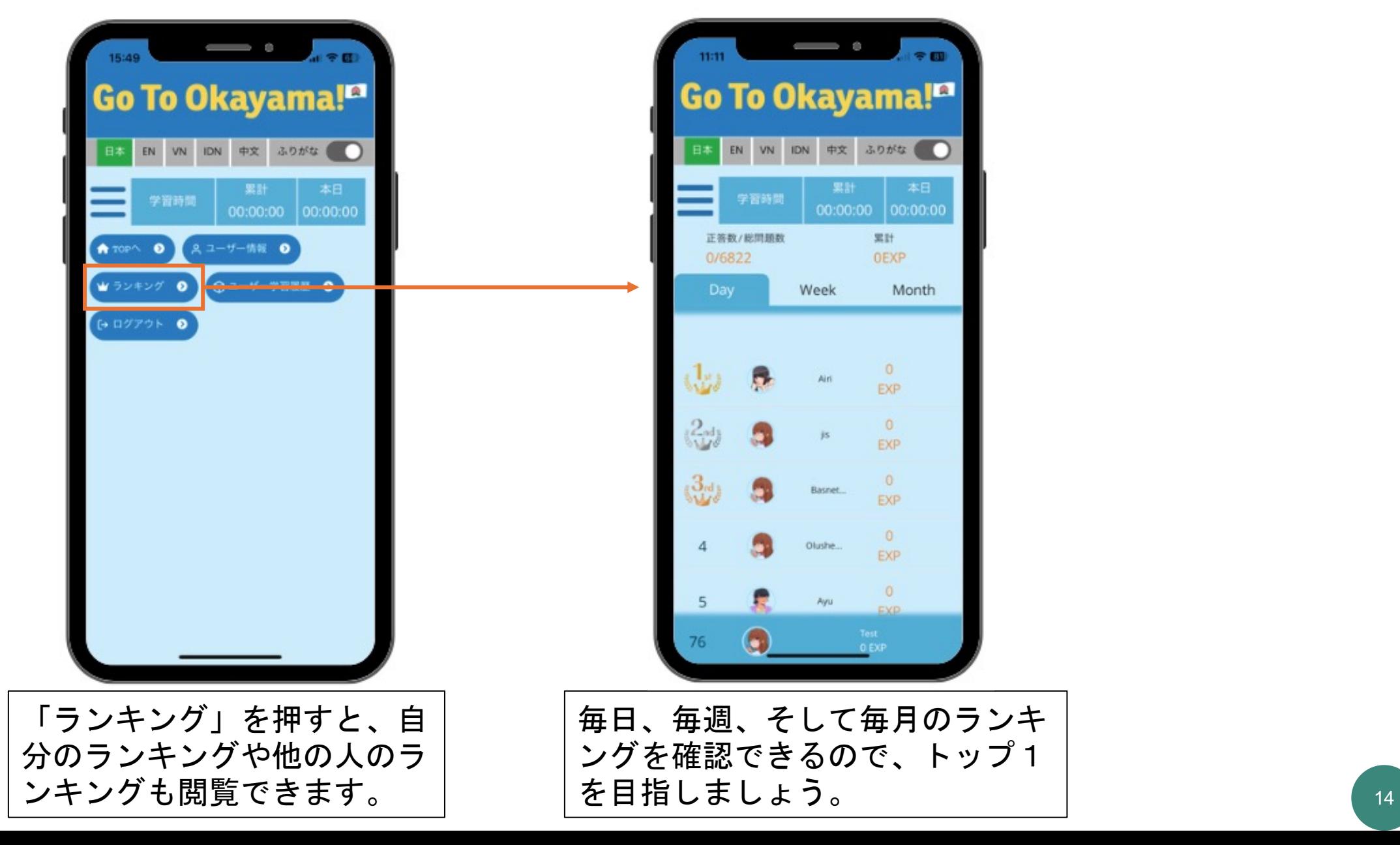

#### ランキングの見方

算

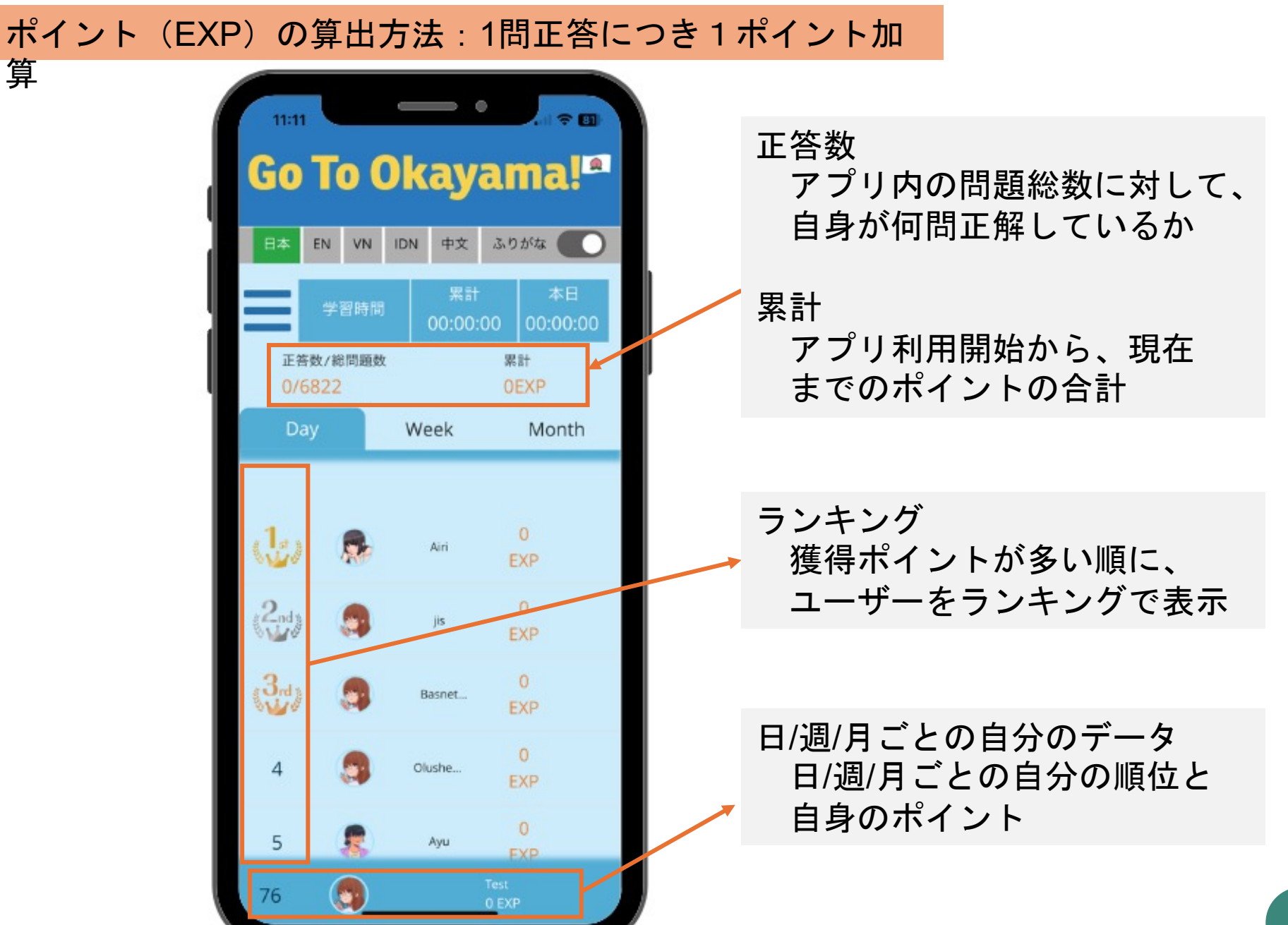

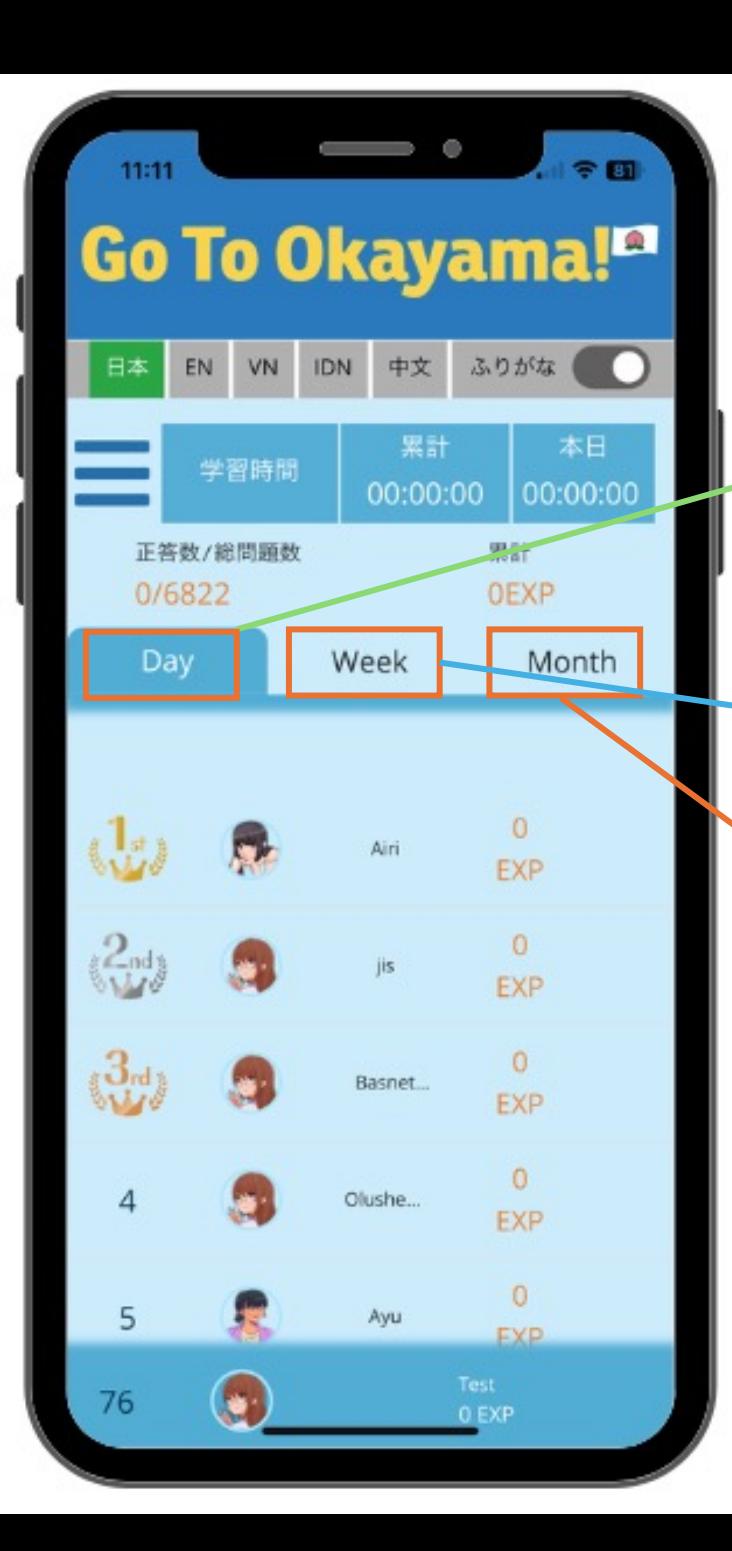

ランキングは日ごと、週ごと、月ごとに分けられます。EXPの計算方 法は以下の通りです:

Day:日ごとの獲得ポイント

同日中に、はじめて正答した問題に限り EXPを1加算します。 1日の間に同じ問題に対して複数回正答してもEXPは1回分しか 加算されません

Week:週間に獲得したポイント

1週間の中で、はじめて正答した問題に限り EXPを1加算します。 1週間の中で複数回正答している問題については、その問題の 週間獲得ポイントは 1EXPのみの加算となります。

Month:月間に獲得したポイント

1ヶ月の中で、はじめて正答した問題に限り EXPを1加算します。 1ヶ月間の中で複数回正答している問題については、その問題の 月間獲得ポイントは 1EXPのみの加算となります。

尚、累計ポイントについては、同じ日/週/月の間で同じ問題を複数回 正答しても、正答した分だけポイントを加算しています。

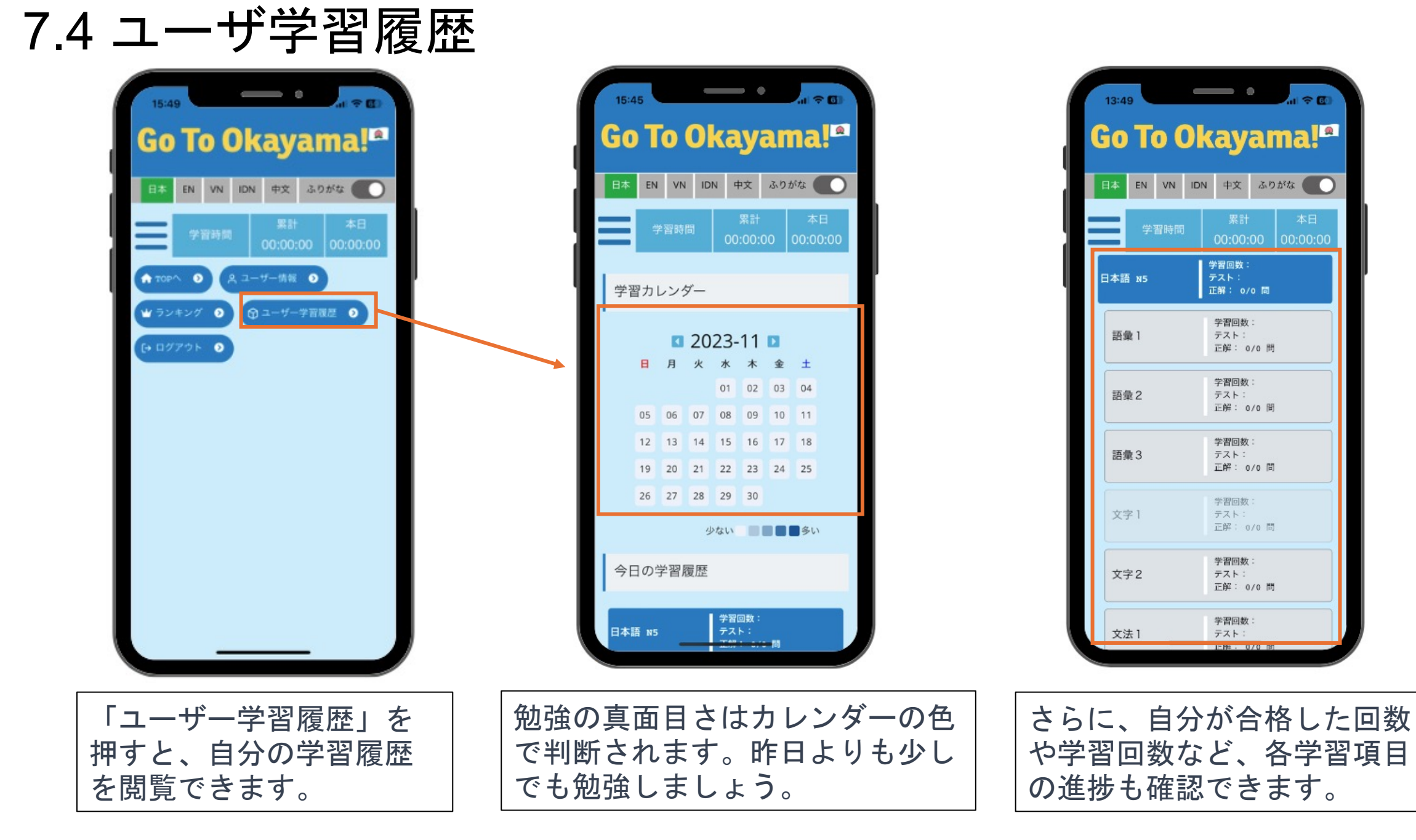

### 7.5 ログアウト

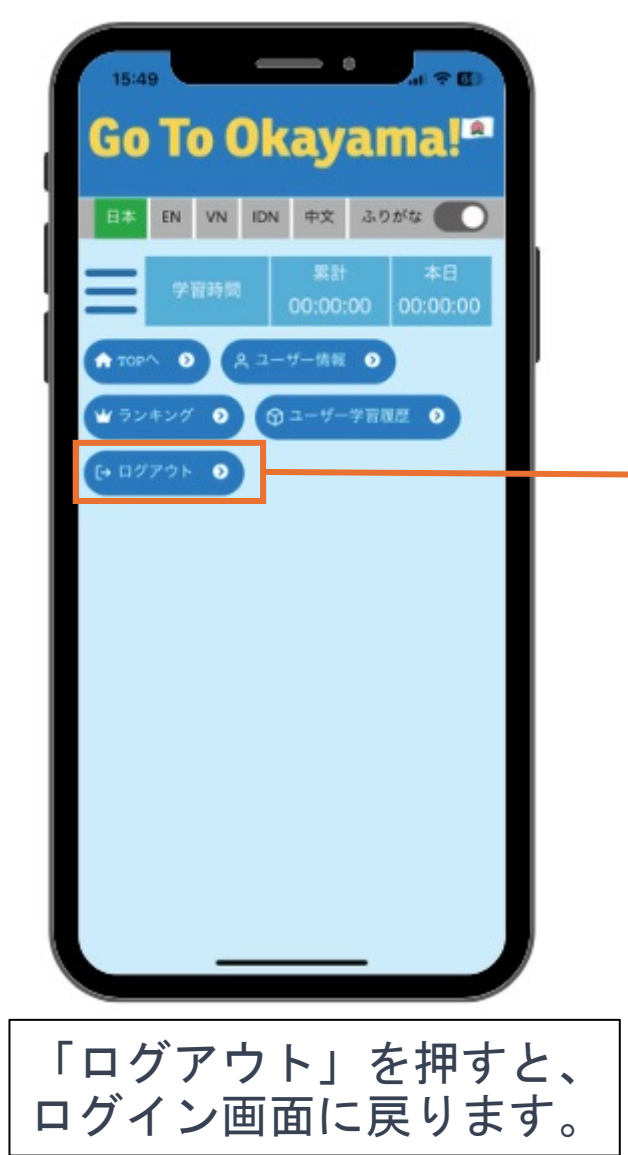

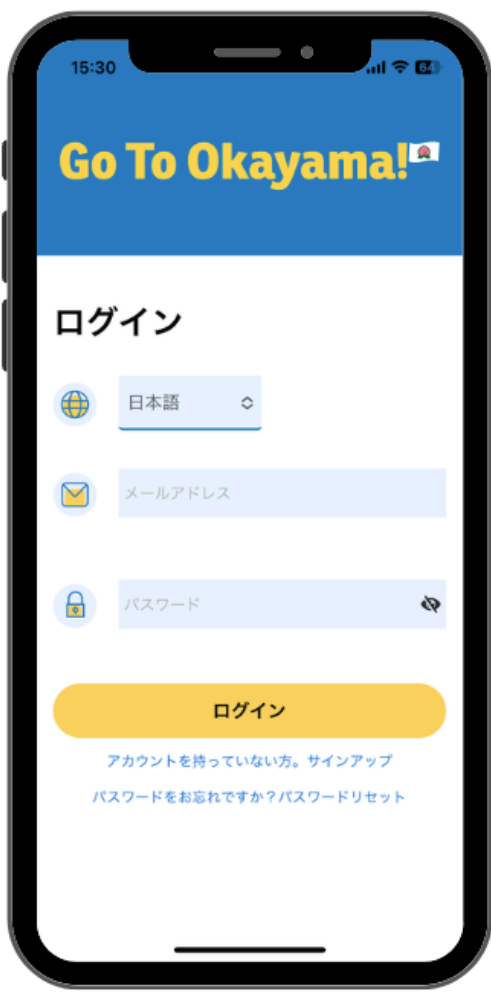

8. パスワードを忘れた場合

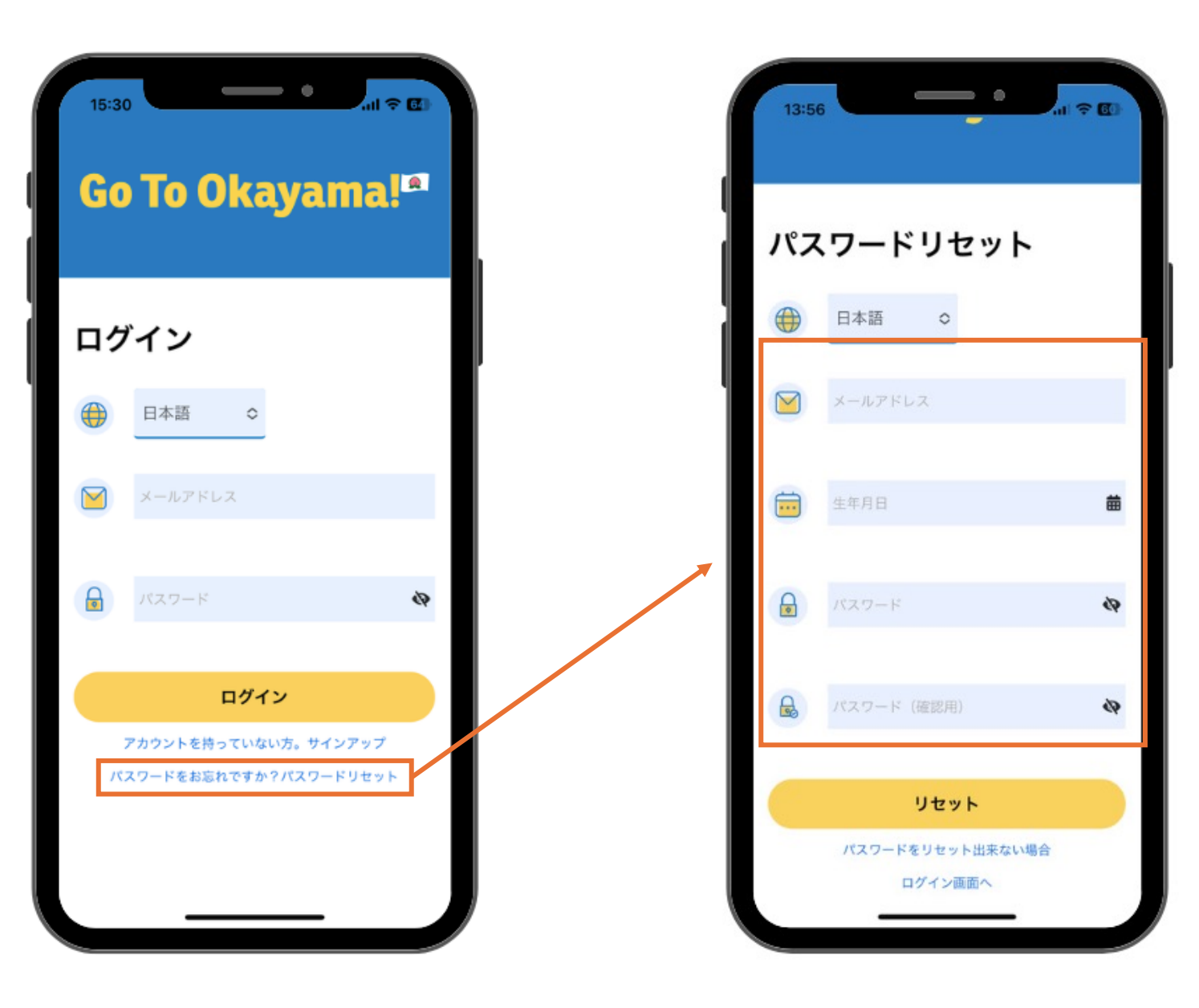

パスワードを忘れた場合は:

1. ログイン画面の一番下にある 「パスワードを忘れた方?パスワー ドリセット」ボタンをタッチしてく ださい。 2. 登録したメールアドレスや自分 の誕生日などを入力し、新しいパス ワードを記入します。 3.入力が完了したら、「リセット」 ボタンを押すとログインの画面に戻 ります。 4.ログイン画面に戻りましたら、パ スワードのリセットができましたの で、メールアドレスとリセットした パスワードに入力してください。

19